## Installatiehandleiding

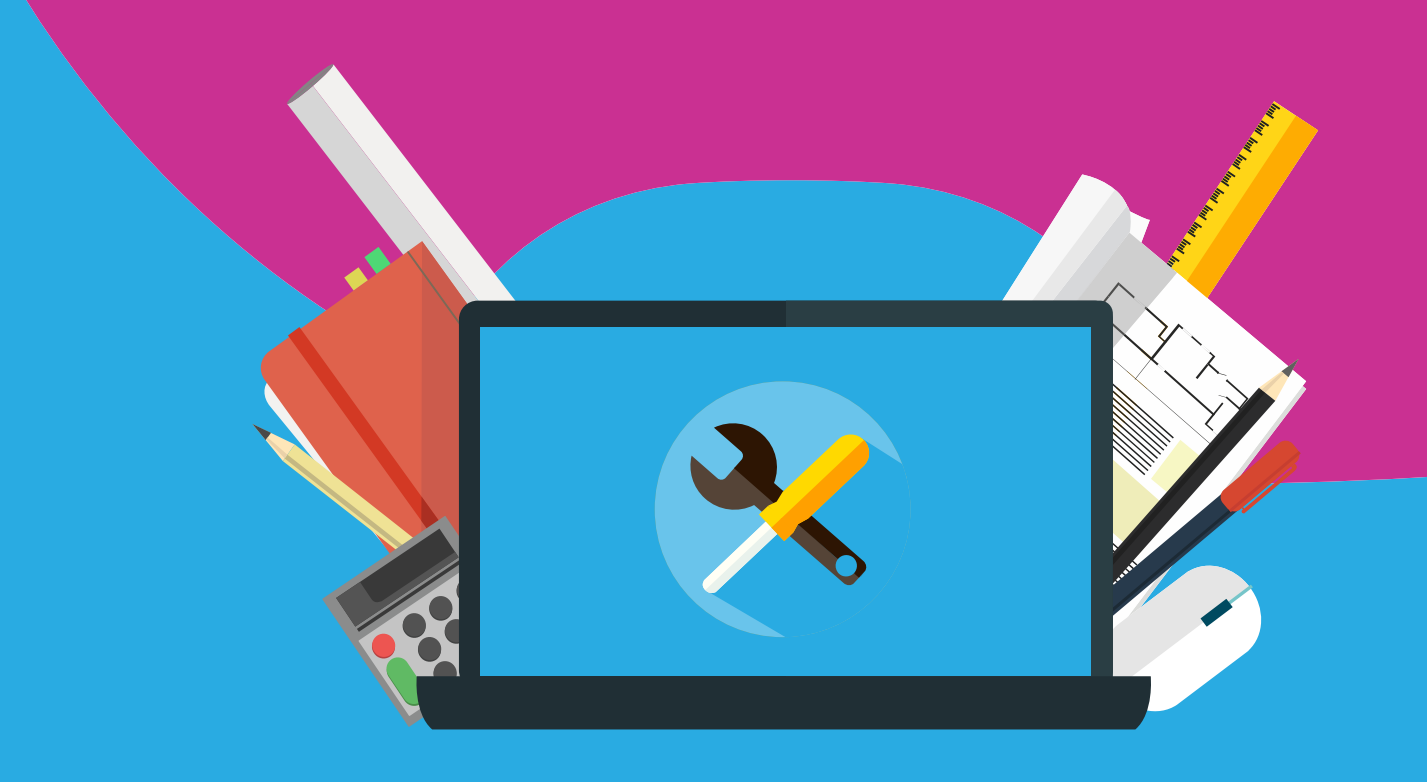

# Office 2019 voor Windows Activeren en herinstalleren

Let op: voordat je begin met de (her)installatie van Office 2019 zijn de volgende zaken belangrijk:

#### **Activeren & herinstallatie:**

- Installeer de software altijd met een werkende internetverbinding. Offline gaan kan zorgen voor een foutieve installatie.
- Maak je geen zorgen als je de licentie code niet hoeft in te voeren. Door online te zijn wordt de code vaak automatisch geactiveerd.
- Installeer de software binnen een maand na aanschaf. Hierna kun je een van de twee download linkjes gebruiken die je onderaan pagina 5 kunt vinden.
- Meld je aan met een eigen Microsoft account. Dit account is niet in ons beheer, sla deze dus zelf op. Wij kunnen deze niet achterhalen voor een herinstallatie.
- Wanneer je de melding krijgt dat de code al in gebruik is, dan zal de code hoogstwaarschijnlijk al op een Microsoft account geactiveerd zijn. In dat geval kun je de stappen vanaf pagina 5 volgen.
- Mocht je Office al eerder hebben geïnstalleerd of een proefversie op je computer hebben staan, verwijder deze dan goed. Je kunt dat het best doen door middel van de [Easy Fix Tool.](https://support.office.com/nl-nl/article/video-office-verwijderen-dc998d82-350e-432b-a09f-a5225d10b90d#ID0EAABAAA=Probeer_het_zelf)

**Office 2019 voor Windows activeren…………………………… 3 Office 2019 voor Windows herinstalleren……………………… 5**

### **Office 2019 voor Windows Activeren**

**Stap 1:** Log in op SURFspot.nl en ga via 'Mijn SURFspot.nl' naar 'bestellingen. Klik hier de download aan.

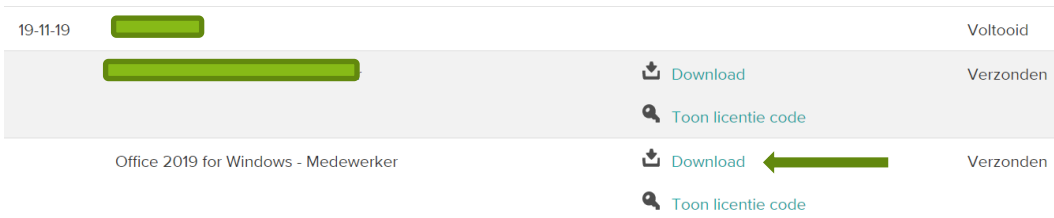

**Stap 2**: Je wordt nu doorgeleid naar de downloadpagina. Klik op de knop 'downloaden'. Let op: de basistoegangsgarantie van een maand slaat op de toegang tot de download, niet op het gebruik van de software zelf.

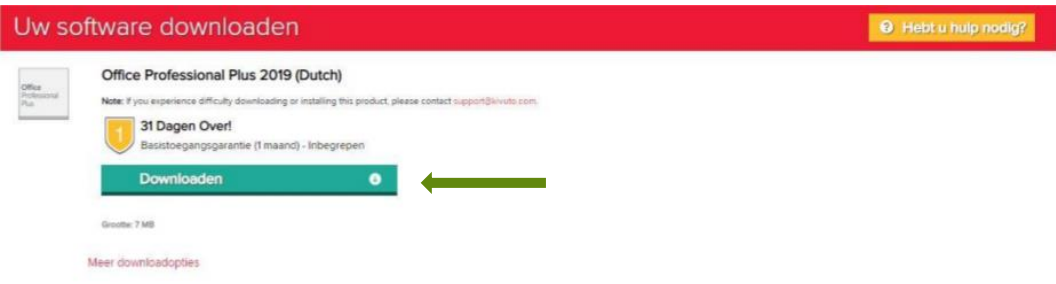

**Stap 3**: De setup wordt nu gedownload. Als dit klaar is, klik dan het bestand aan. Kun je deze niet vinden onderin het scherm, ga dan naar downloads en zoek het bestand daar op. Klik deze aan. Je ziet dan onderstaand scherm.

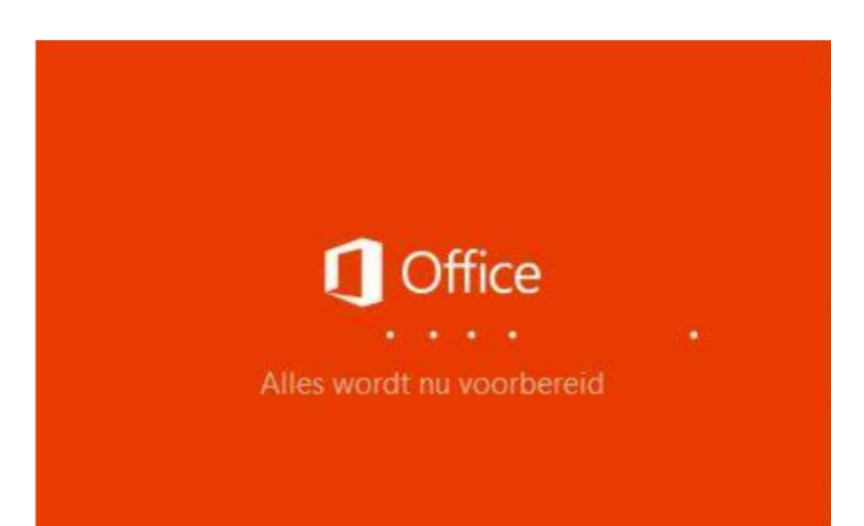

**Stap 4:** Vervolgens kom je in het scherm waar de installatie wordt voorbereid. Let op: dit kan enige tijd duren! Breek de installatie niet af, maar geef dit de tijd.

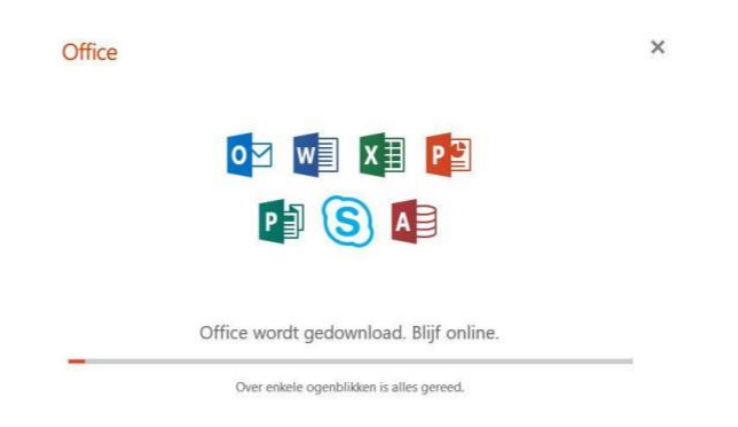

### **Stap 5:** De installatie is nu voltooid. Klik op sluiten in onderstaand scherm

Office

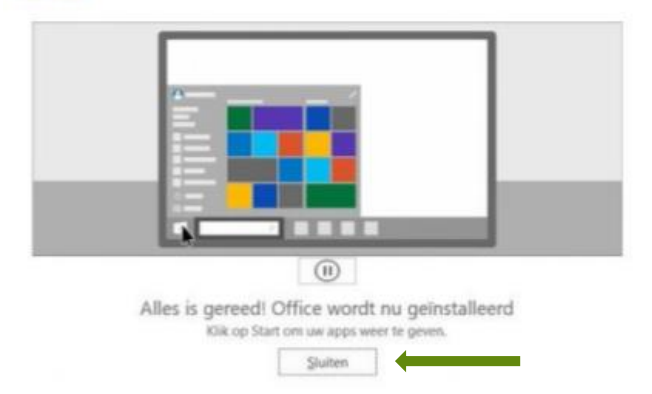

**Stap 6:** Start een programma van Office. Dit doe je door naar 'start' te gaan en vervolgens 'Word' in te typen. Klik het programma aan en open deze. Het volgende scherm zal openen. Klik op aanmelden in dit scherm. Let op: koppel je programma aan een bestaand account of maak een Hotmail of Live account aan als je die niet hebt. Sla deze stap niet over. Dit is belangrijk voor mogelijke herinstallatie!

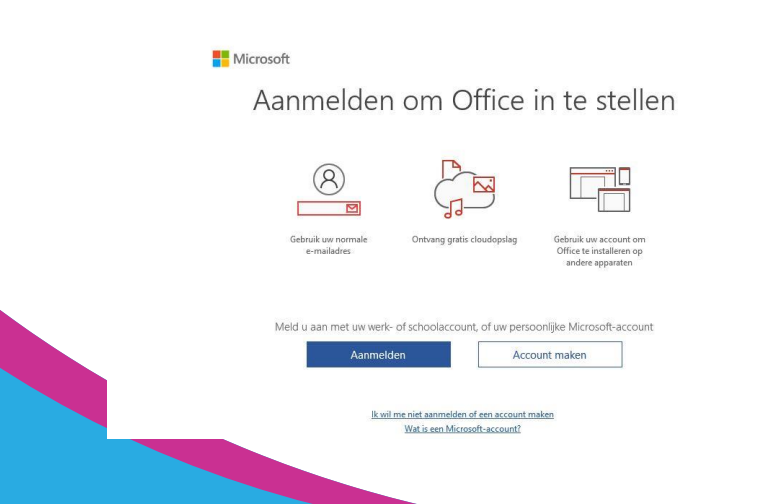

#### **Office 2019 voor Windows herinstalleren**

Als jouw Office 2019 pakket niet terug te vinden is door met jouw Microsoft account in te loggen via https://office.com/myaccount, dan raden we je aan om de onderstaande stappen te doorlopen om Office weer te installeren (en activeren):

**Stap 1:** Verwijder eerst jouw huidige Office installatie. Dit kan je doen met behulp van de [Easy Fix Tool.](https://support.office.com/nl-nl/article/video-office-verwijderen-dc998d82-350e-432b-a09f-a5225d10b90d#ID0EAABAAA=Probeer_het_zelf)

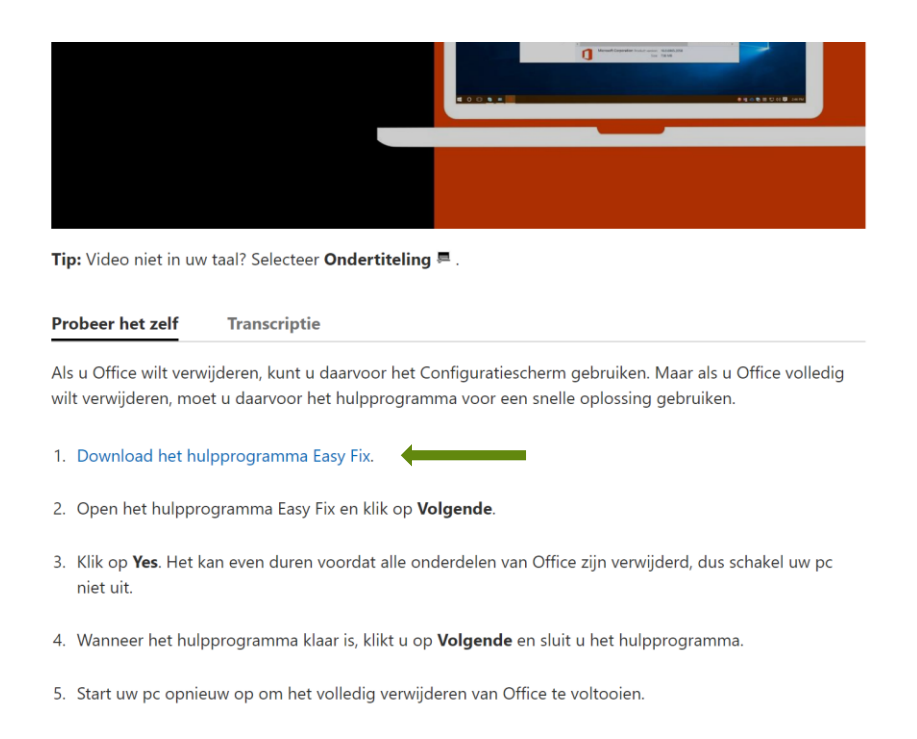

**Stap 2:** Nadat je Office volledig van jouw apparaat hebt verwijderd, moet je ook even nagaan of je bij alle Microsoft websites e.d. bent uitgelogd. Zo niet, doe dit dan alsnog.

Download hierna de software van Office 2019 via een van de twee volgende links:

- Office 2019 Windows [32bit](https://surfdrive.surf.nl/files/index.php/s/9dTTRpxlVYchu73)
- Office 2019 Windows [64bit](https://surfdrive.surf.nl/files/index.php/s/b7gbFa7jef0RCeu)

Wil je checken op hoeveel bits jouw computer werkt, dan kun je [deze link](https://support.microsoft.com/nl-nl/help/15056/windows-32-64-bit-faq) even bekijken.

**Stap 3:** Installeer de software d.m.v. de bovenstaande link. Nadat je dit hebt gedaan kan je bv. Word openen. Direct na het openen van de software krijg je (mits je nergens bent ingelogd met een Microsoft account!) een pop-up venster te zien waarin je wordt gevraagd om in te loggen. In ditzelfde venster krijg je ook de mogelijkheid om dit níet te doen, en in plaats hiervan jouw productcode in te voeren om de software te activeren. Kies voor deze optie, vaak genoemd "Ik wil me niet aanmelden of een account maken" en vul jouw productcode in.

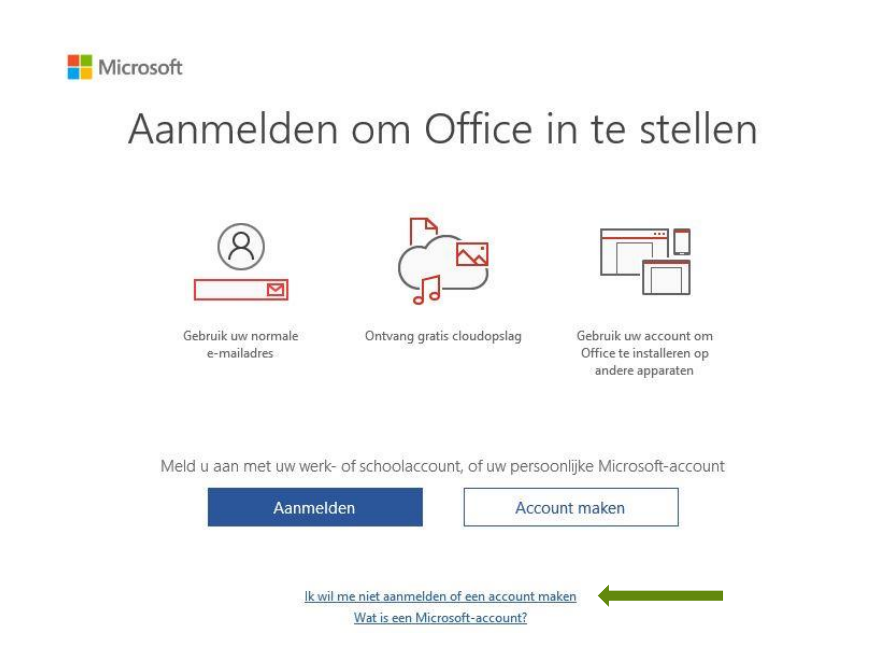

**Stap 4:** Nu moet jouw software goed zijn geactiveerd. Dit kan je controleren door binnen Word op 'Bestand' te klikken en dan 'Account' te selecteren. Hier kan je zien welke installatie er momenteel actief is op jouw apparaat en of de installatie correct is geactiveerd.

 $\times$ 

Al je programma's zijn hiermee geactiveerd!

Mocht je verder nog vragen hebben, dan kun je ons mailen op info@surfspot.nl.

. . . . . . . . . .

**AAAAAAAAA** 

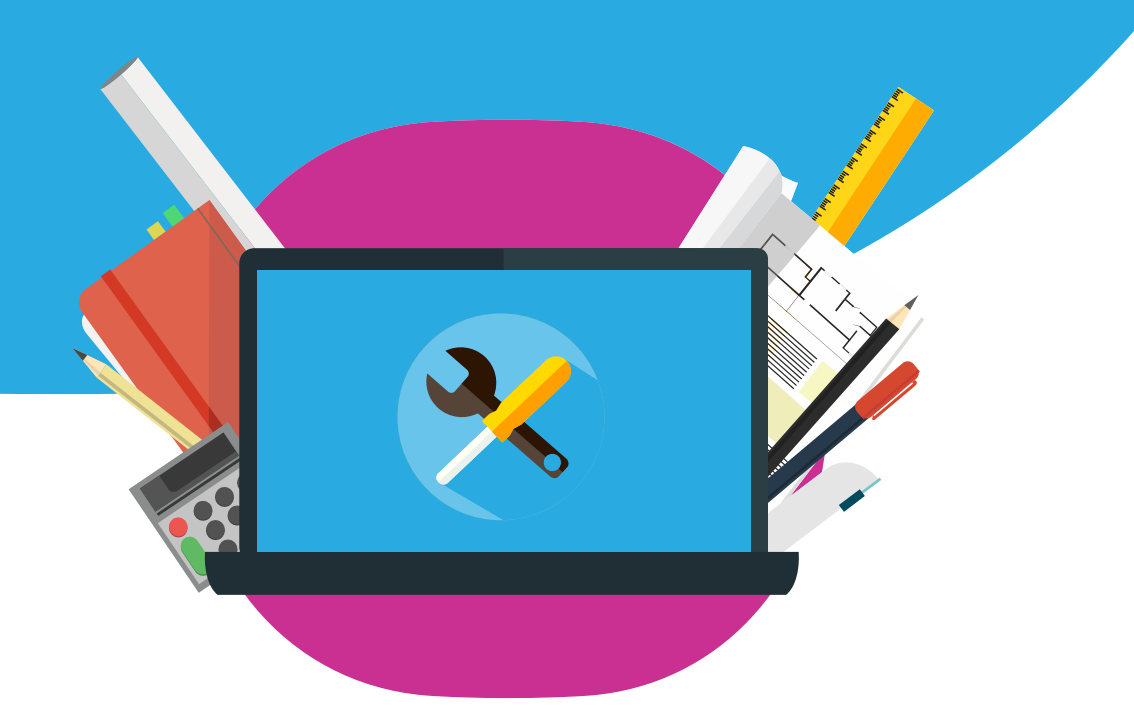